## **Zertifikat in Outlook einrichten und nutzen**

Das Zertifikat ist auf Ihrem Gerät installiert.

1. Gehen Sie über **Datei** zu den **Optionen.**

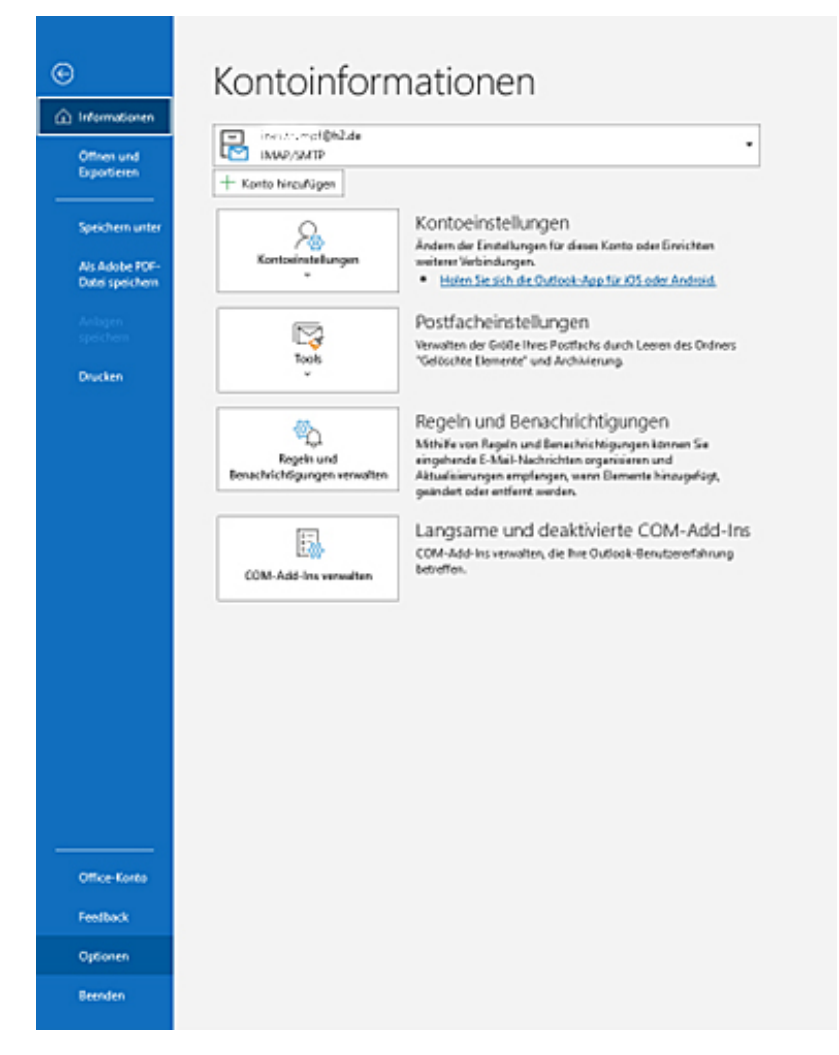

2. **Trust-Center** - **Einstellungen für das Trust-Center** auswählen

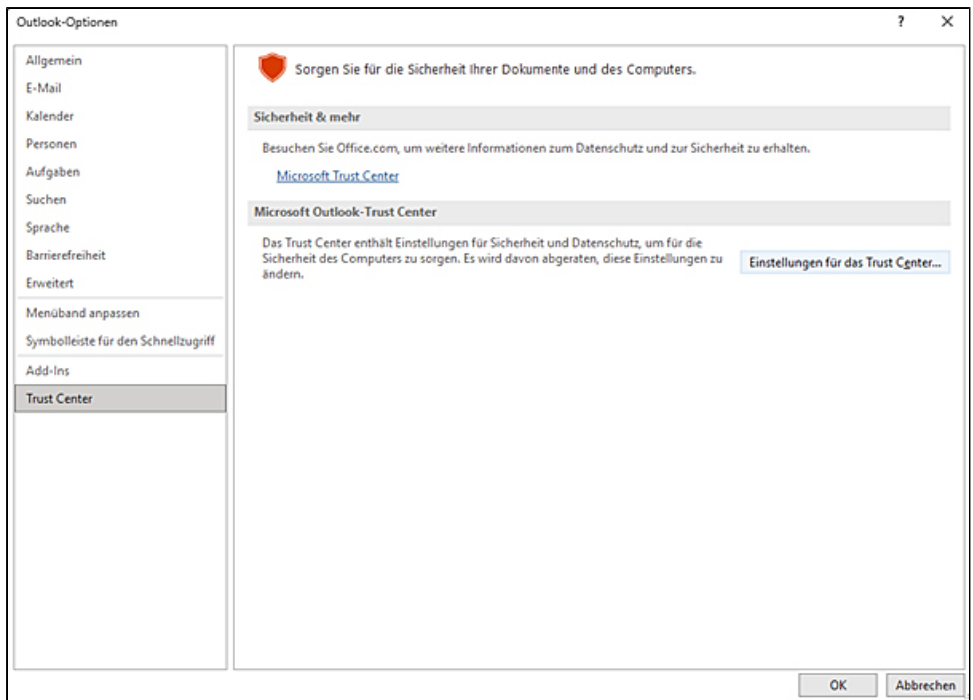

## 3. Im nächsten Fenster - **E-Mail-Sicherheit** - **Einstellungen** bei den verschlüsselten E-Mail-Nachrichten auswählen.

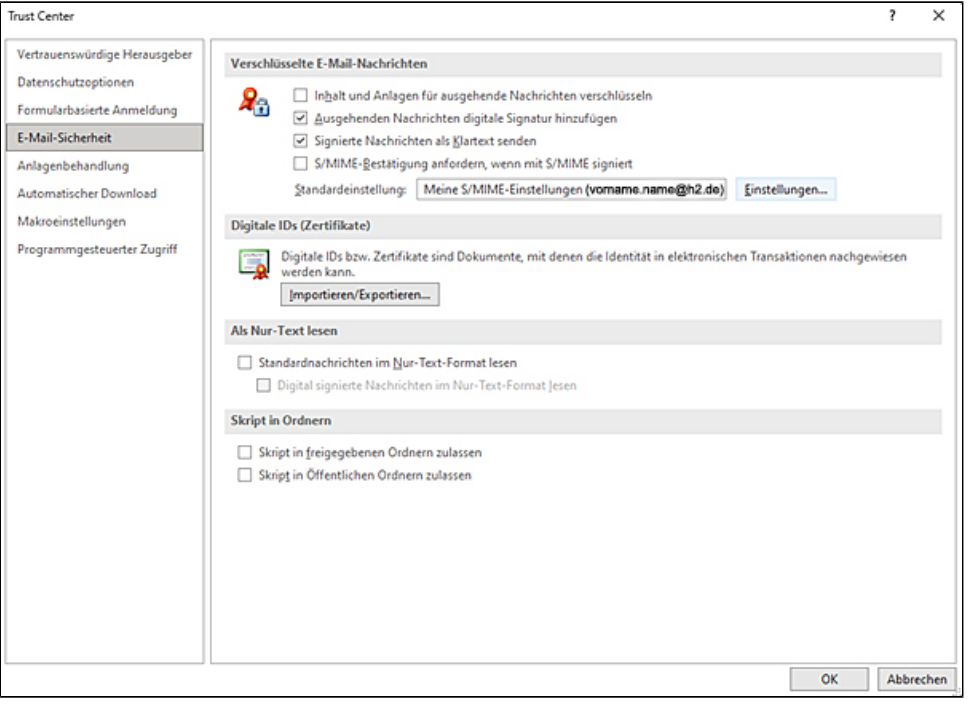

4. **Neu** wählen und dann für **Signaturzertifikat** Ihr Zertifikat auswählen. Die Anforderung, ob **Verschlüsselungszertifikat** identisch sein soll. bestätigen.

**Hashalgorithmus** auf **SHA256** abändern.

Alles mit **OK** bestätigen.

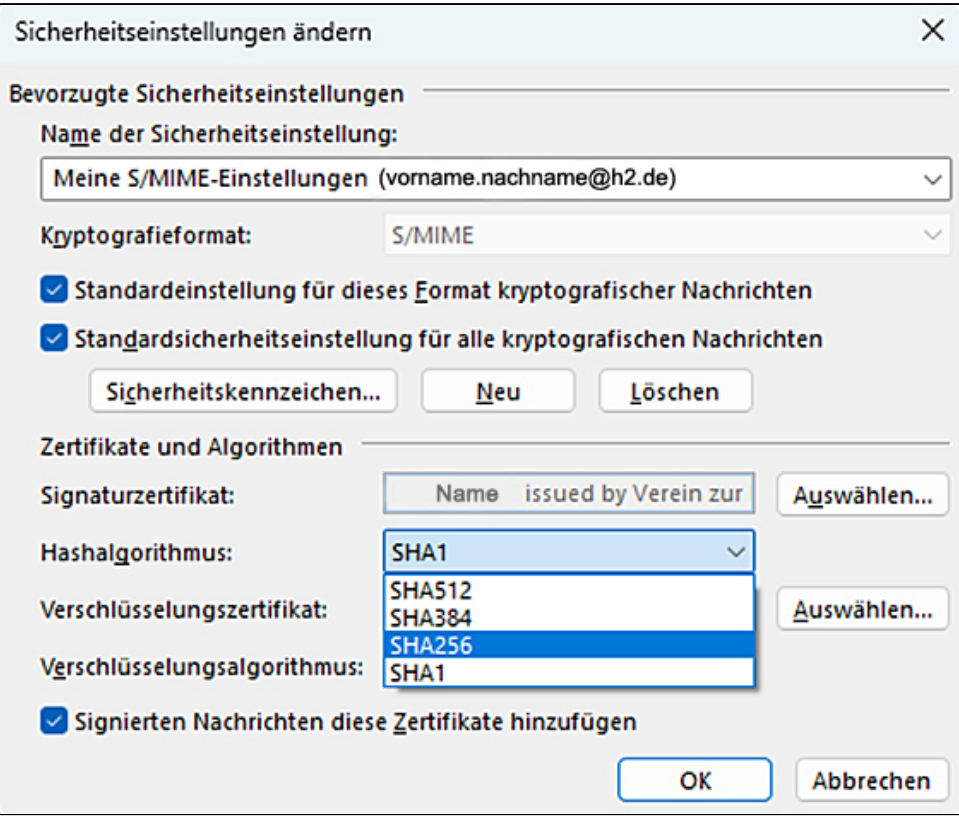